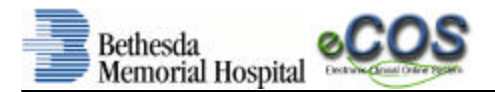

**Bethesda Memorial Hospital** proudly introduces Siemens' new Clinical Information System that we have named '*e***COS** ' (*electronic Clinical Online System)*. You can access *e***COS** through the **Bethesda Intranet** by selecting **PHYSICIANS** and then **PHYSICIAN ACCESS** while in the hospital or using the following **URL** in your web-browser from your practice or home office: http://bcsg.bethesdahealthcare.com. First time remote PC users will need to download a Citrix plug-in:

Copy and paste this link into your PC Internet web browser address field: http://bcsg.bethesdahealthcare.com

You should see the **Bethesda Memorial Hospital Portal** screen. **First Time Users** will perform a 2-step procedure to:

- 1. Download a Citrix plug-in
- 2. Log in to the Citrix Client Portal to Bethesda applications

**Returning Users** will only need to click on the **Citrix Clinical Portal** link.

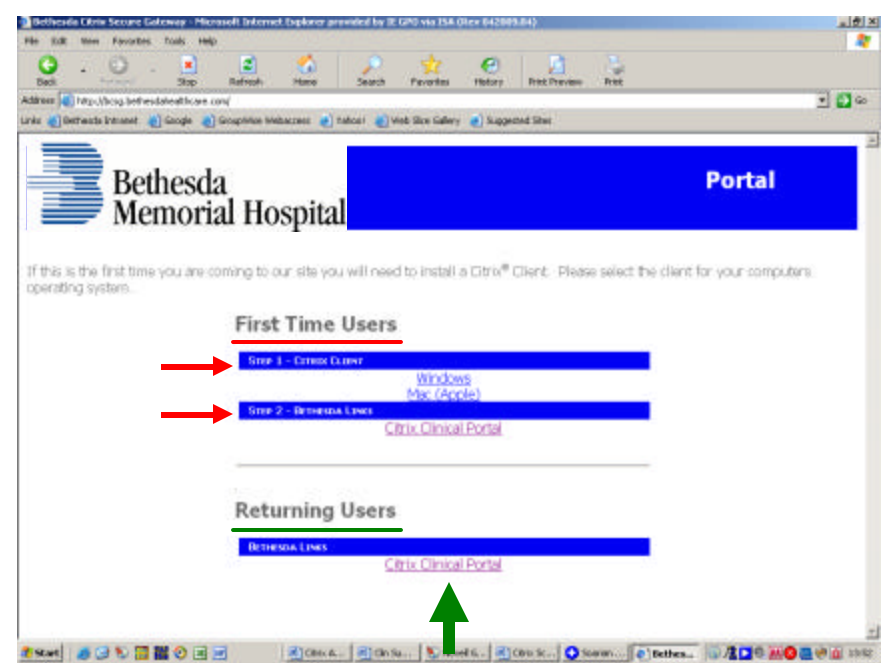

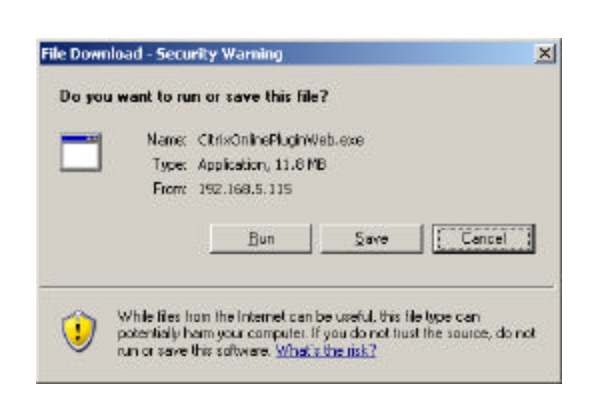

If you are a First Time User, **Step 1** will be to select the link to the operating system that you use on your remote access device. **Windows (Microsoft)** users will select the Windows link and **Mac (Apple)** users will click on the Mac(Apple) link.

A dialogue box will display to run the executable; *you may have to allow the download on your personal security programs*.

Once the Citrix executable has installed the plug-in, **Step 2** will be to click the Citrix Clinical Portal link and accessing the Bethesda Healthcare System Clinical Portal.

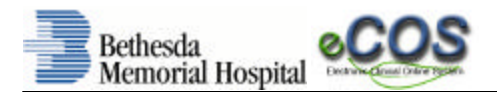

Once the install has finished you will see the following dialog box.

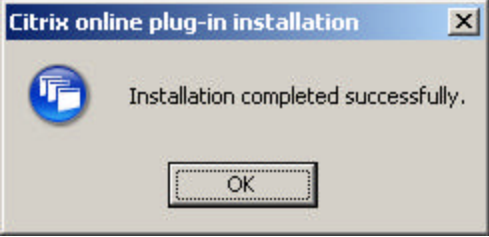

It is very helpful to add the site to your trusted sites to do this follow these steps.

## Click on **TOOLS** >> **INTERNET OPTIONS**

Then a dialog box will appear click on the **SECURITY** tab

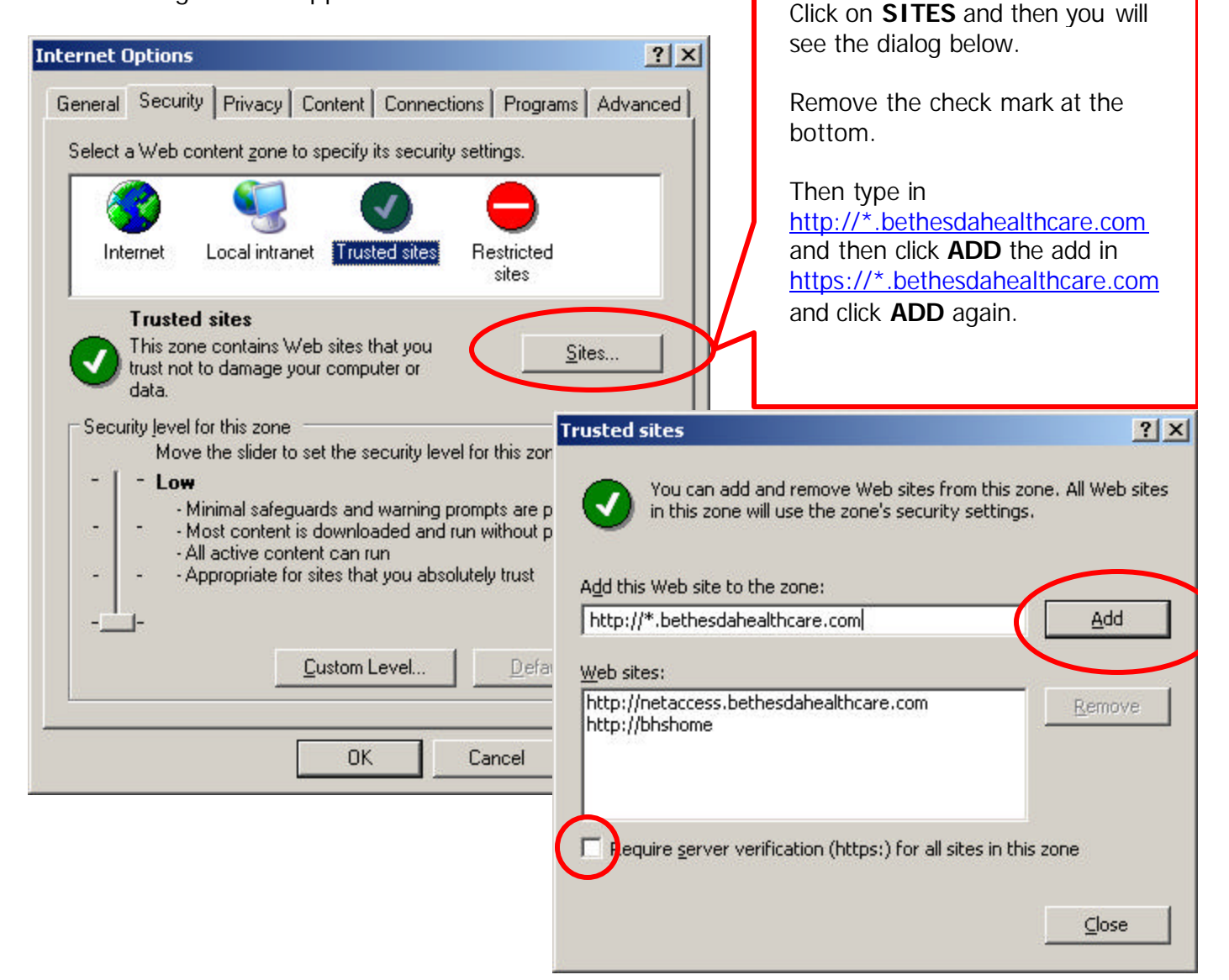

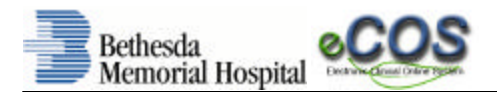

To log into the Bethesda Memorial Hospital Portal, enter your **BMH network username and password**. This is the username and password you use at the hospital when you log on to a PC. It will take a few seconds to access the applications. The icon that you will use for **eCOS** is '**eCOS Clinicals**'.

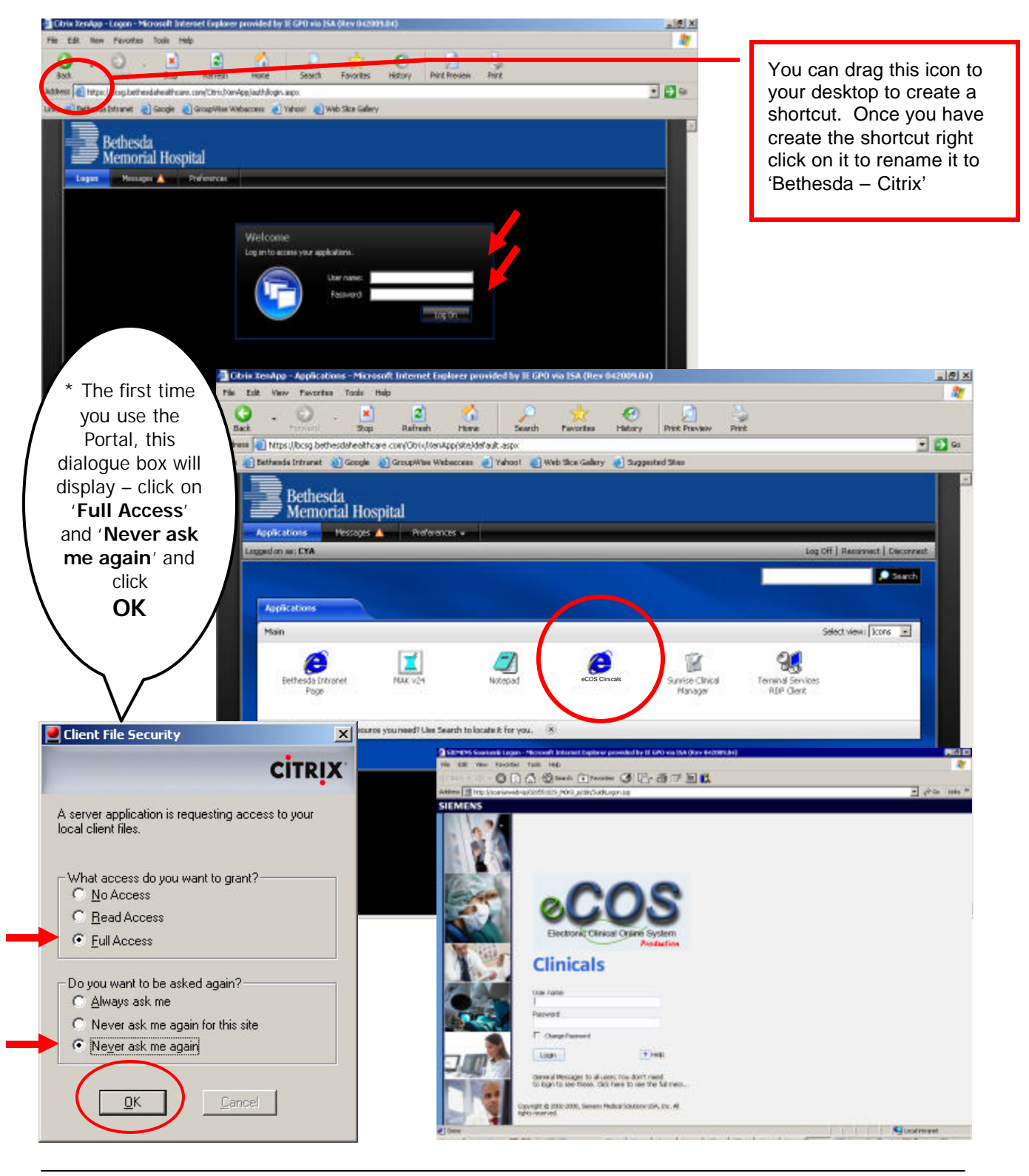